# **Profiles: Handbook**

\*DRAFT\*

Note, this is a draft.

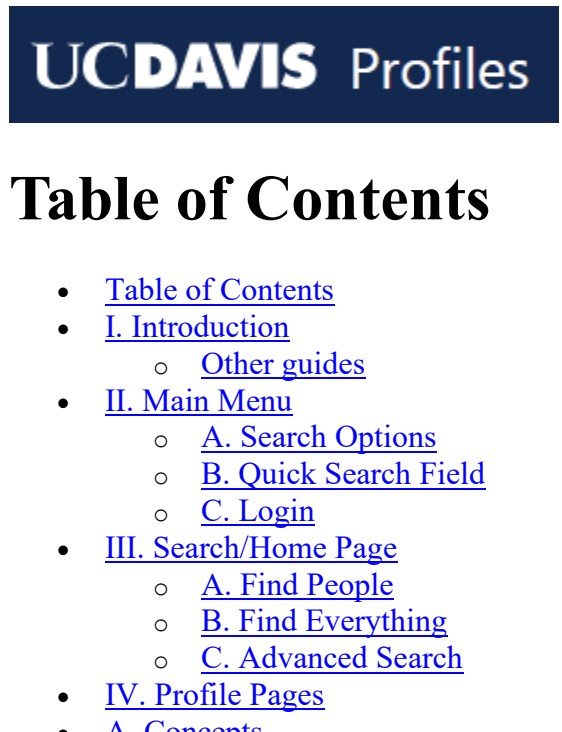

- A. Concepts
- B. Co-Authors
- C. Similar People
- D. Same Department
- E. Logged-in Features
- Profiles Documentation
- **Contact**

# **I. Introduction**

UC Davis Profiles features researchers at UC Davis and their work. Millions of people visit the site every year and many other UC Davis websites re-use the information. The system automatically creates pages for faculty, postdocs and residents/fellows by request or your department. The system pulls in essential demographic information (title, name, department, etc.) from UC Path and IET IAM data. Profiles will help automate adding publications, grants, and clinical trials when it can match them. Page owners can add more information including overviews, education, links to their labs, video lectures, research interests and more.

UC Davis Profiles is part of a larger system that houses research profiles for UC Davis, UC San Francisco, UC Irvine, UC Los Angeles, UC San Diego, and University of Southern California. Because they $\hat{a} \in T^M$ re all in the same system, searches can be run across multiple schools and research networks will show across schools.

This handbook discusses features available to the public and signed in users.

### **Other guides**

- [Profiles: Editing your Profile](https://dcoe-confluence.ucdmc.ucdavis.edu/x/NoB4Fg)  This guide shows you how to edit your profile page.
- [Profiles: My Person List](https://dcoe-confluence.ucdmc.ucdavis.edu/x/KIB4Fg)  This guide shows you how to use the **My Person List** features.

# **II. Main Menu**

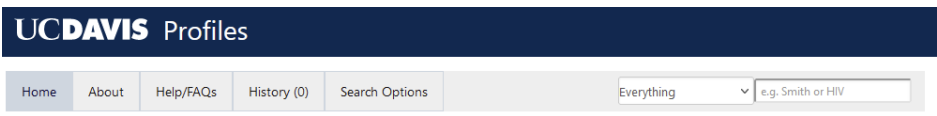

Every page shows the main menu with buttons to go to the **Home** page, see more **About** Profiles, see **Help** and frequently asked questions, see visit **History**, and use other **Search Options**.

### **A. Search Options**

**Search Options** links to other Profiles at other academic institutions also using Profiles tool

- The  $\hat{\alpha} \in \mathcal{A}$ ll UC Health $\hat{\alpha} \in \mathcal{A}$  option goes to a page to search all UC systems combined
- The  $\hat{\alpha} \in \alpha$ All $\hat{\alpha} \in \Box$  option includes all schools in this profile system which includes 5 UC campuses plus USC.

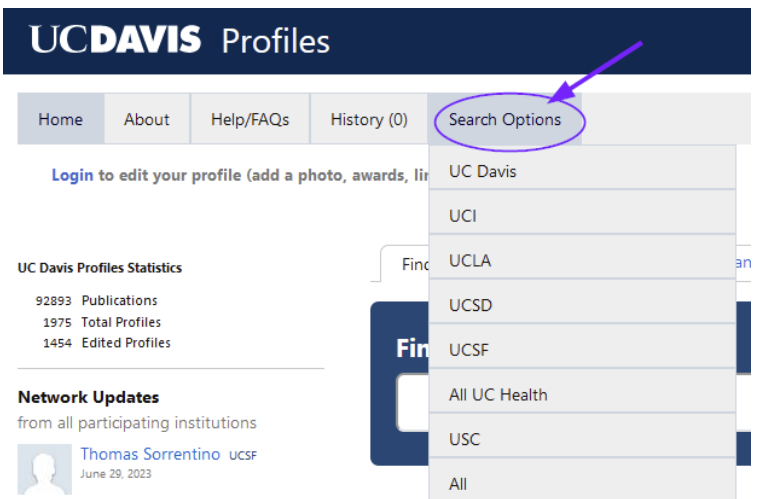

### **B. Quick Search Field**

On the right-hand side of the main menu is a **quick search field** with a drop down to select the type of results or to scope it to a particular school. This search is similar to using the **Search Options**, but saves a few clicks and gives more direct results.

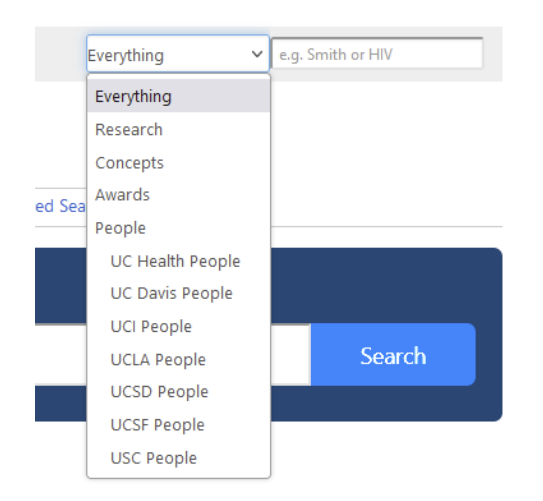

### **C. Login**

Below the main menu is a link to **Login**, for editing and access to more features related your profile. Editing is discussed in a different document (see Profiles: Editing your Profile). The additional features are presented later in this document

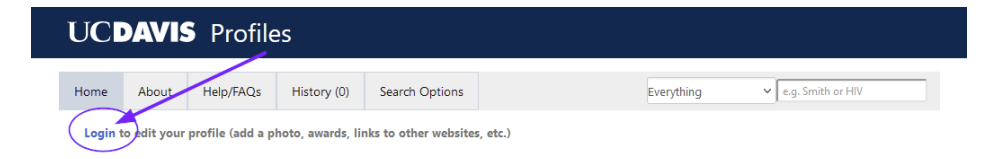

## **III. Search/Home Page**

- The search page has three tabs offering different kinds of searches:
	- 1. Find People
	- 2. Find Everything
	- 3. Advanced Search
- To the left are some **basic stats** and a list of **recent updates** across the network.
- There are also some quick search buttons near the bottom such as faculty who mentor other faculty, researchers who offer student projects, researchers who run trials, and researchers who work in global health equity

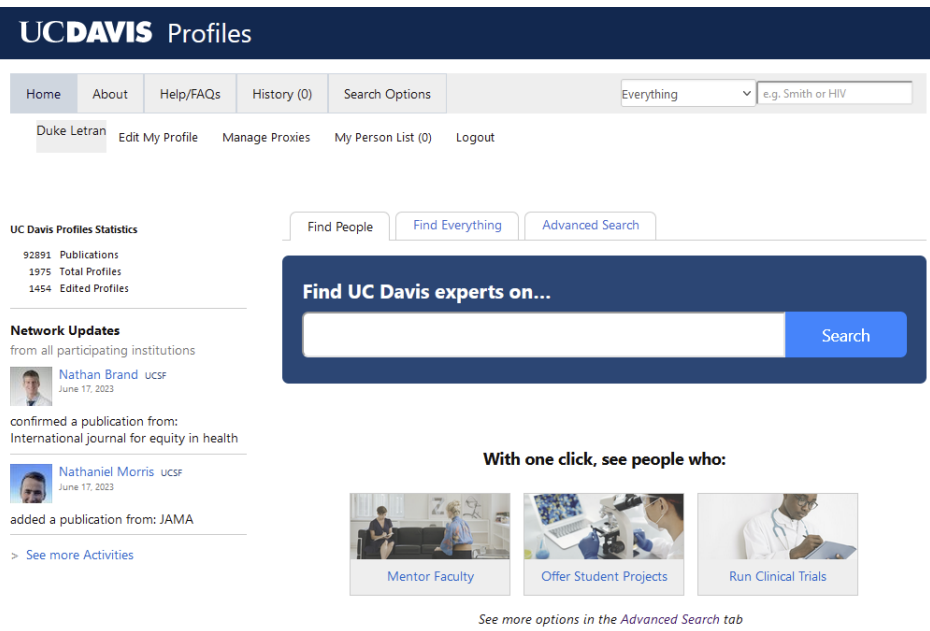

### **A. Find People**

The default search tab, **Find People**, lets users type any term or name into a large box. Clikcing search will return a list of people sorted by relevance for the search term entered.

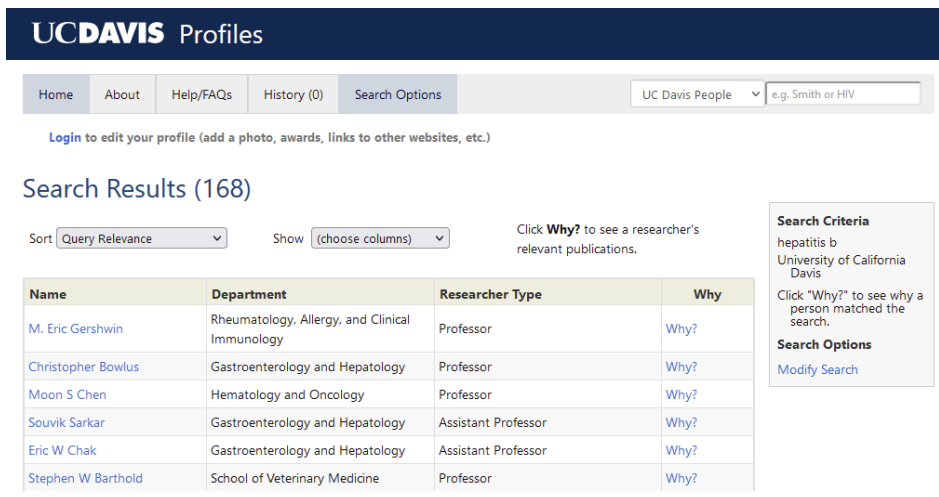

### **B. Find Everything**

The search results page allows the sort order to be changed and certain columns to be shown or hidden.

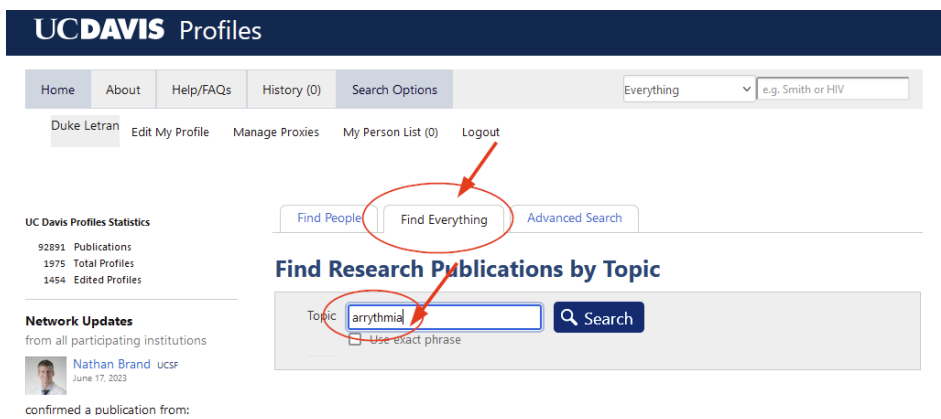

The **Find Everything** tab also searches by topic, but it will return a list that includes more than people.

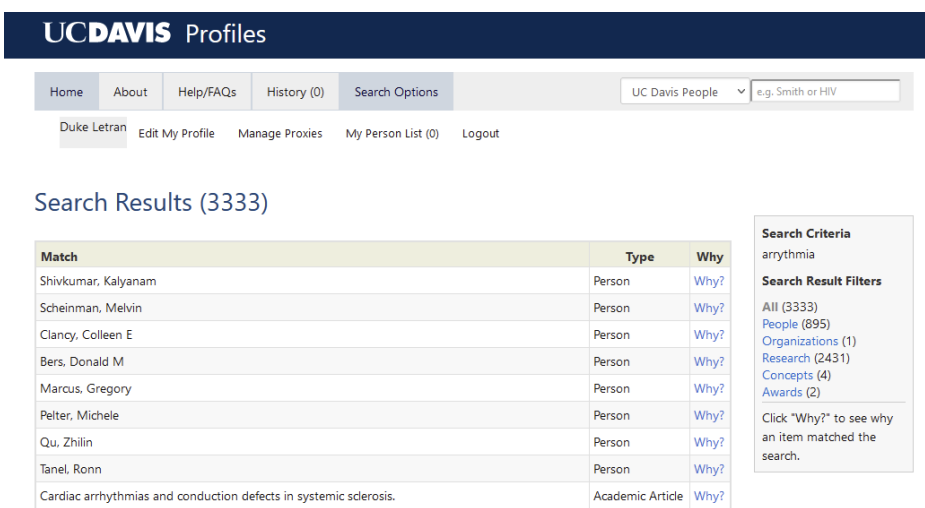

Results from **Find Everything** search include many kinds of *entities* in Profiles, including people, research, concepts, awards, etc.

On the right of the search results table are **filters** to narrow the list. For example, the  $\hat{a} \in \mathbb{R}$  researcha $\in \mathbb{Z}$  filter in this list indicates publications and grants.

#### **C. Advanced Search**

The third search tab, **Advanced Search** shows all the search options available.

Users can search by research topic and/or a series of attributes about that person:

- Department
- Name
- School
- Position
- Certain sections on their page

All the entries are  $\hat{a} \in \hat{C}$  anded $\hat{a} \in \hat{C}^M$  meaning if you search for  $\hat{a} \in \hat{C}$  and select School of Medicine, and Professor, your results will only be professors in the School of Medicine who have researched arrythmia. This search returns a list of people, like the default search tab.

This search returns people, exactly like the default search tab.

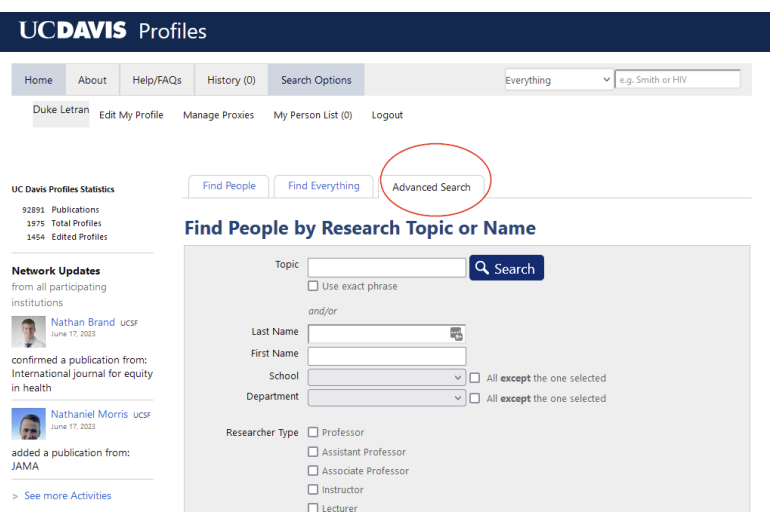

# **IV. Profile Pages**

Profile pages are designed to tell a story of the researcher's career, which includes highlighting:

- Name, degrees and contact information are imported from campus systems
- The research networks (*Concepts, Co-Authors, Similar People, and Same Department*) on the right-hand side of the page are generated from published articles available in PubMed and matched to the person.
- Other sections located in the center of the page are optional

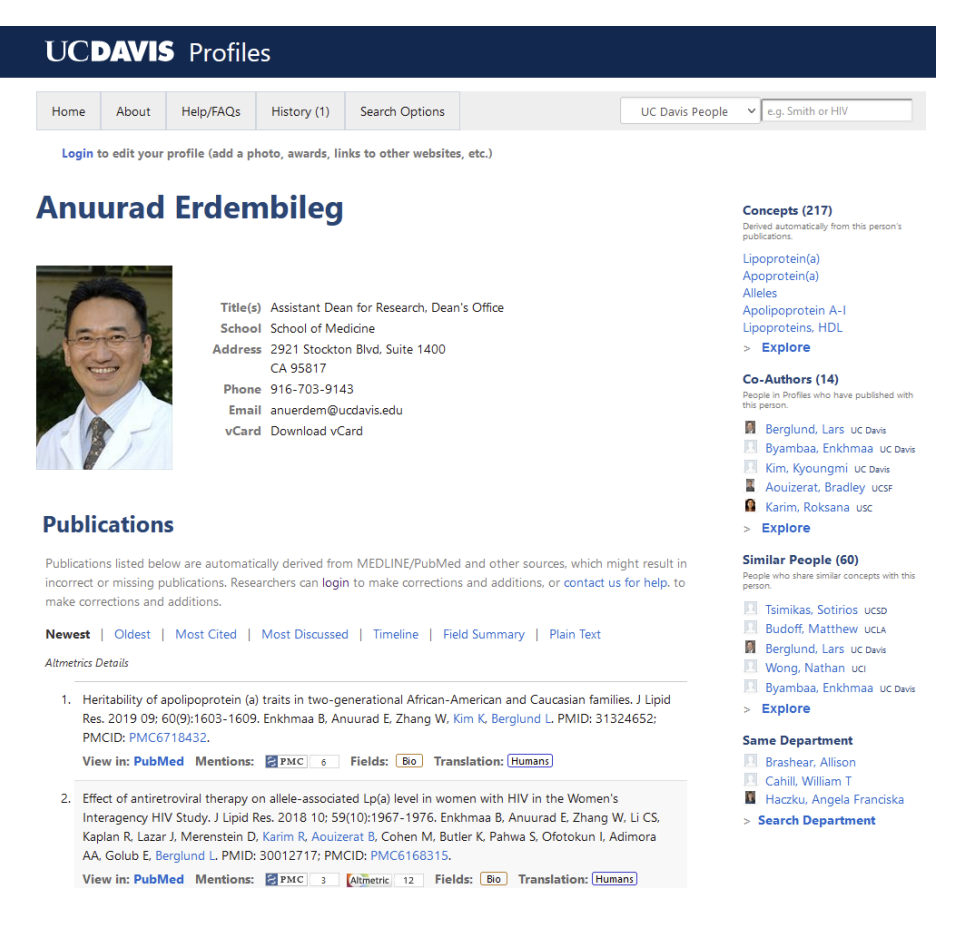

## **A. Concepts**

- This section lists the page owner $\hat{\mathbf{a}} \in \mathbb{R}^m$  top research areas using **Medical Subject Headings (MeSH) terms** that are assigned to publications by the National Library of Medicine. You may explore specific MeSH terms by clicking on it, which will take you to a page showing all publications across the enterprise associated with that MeSH term.
- Clicking **Explore** under **Concepts** shows more about the research concepts/terms on which this profile page owner has published.
- Subtabs present different aspects of the information and explain what each view represents.

## **B. Co-Authors**

- This section shows coauthors, name and affiliation, who have published with the page owner.
- Clicking Explore under Co-Authors shows more about the people with whom this profile page owner has published.
- Subtabs present different aspects and/or representations of the information and explain what each view represents.

# **C. Similar People**

- This section shows people, name and affiliation, who have published on the same research concepts as the page owner.
- Clicking Explore under Similar People shows more about these people.
- Subtabs present different aspects and/or representations of the information and explain what each view represents.

## **D. Same Department**

- This section shows people, name and affiliation, who have published on the same research concepts as the page owner.
- Clicking Explore under Similar People shows more about these people.
- Subtabs present different aspects and/or representations of the information and explain what each view represents.

## **E. Logged-in Features**

Under the main menu, there is a link to log in. People who have Kerberos credentials can log in, even if they do not have a profile page. If you do have a profile page, the logged-in menu gives you the options to Edit My Profile , Manage Proxies, see your Dashboard, and work with My Person List.

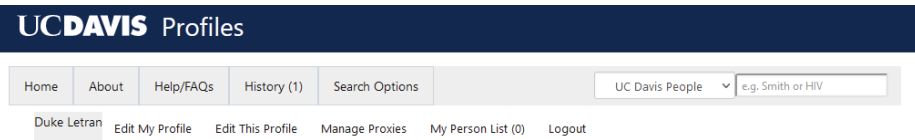

## **Profiles Documentation**

There are three documents total in this series:

- Handbook: [https://dcoe-confluence.ucdmc.ucdavis.edu/x/QYB4Fg](https://nam12.safelinks.protection.outlook.com/?url=https%3A%2F%2Fdcoe-confluence.ucdmc.ucdavis.edu%2Fx%2FQYB4Fg&data=05%7C01%7Cdaletran%40UCDAVIS.EDU%7Cac0eedfcb9ef4da60ab608db77f10bcf%7Ca8046f6466c04f009046c8daf92ff62b%7C0%7C0%7C638235649705349750%7CUnknown%7CTWFpbGZsb3d8eyJWIjoiMC4wLjAwMDAiLCJQIjoiV2luMzIiLCJBTiI6Ik1haWwiLCJXVCI6Mn0%3D%7C3000%7C%7C%7C&sdata=C74tuU6LQzv15zcoisrfPAzg0n1E6aiazTFEFSI4lOc%3D&reserved=0)
- My Person List: [https://dcoe-confluence.ucdmc.ucdavis.edu/x/KIB4Fg](https://nam12.safelinks.protection.outlook.com/?url=https%3A%2F%2Fdcoe-confluence.ucdmc.ucdavis.edu%2Fx%2FKIB4Fg&data=05%7C01%7Cdaletran%40UCDAVIS.EDU%7Cac0eedfcb9ef4da60ab608db77f10bcf%7Ca8046f6466c04f009046c8daf92ff62b%7C0%7C0%7C638235649705349750%7CUnknown%7CTWFpbGZsb3d8eyJWIjoiMC4wLjAwMDAiLCJQIjoiV2luMzIiLCJBTiI6Ik1haWwiLCJXVCI6Mn0%3D%7C3000%7C%7C%7C&sdata=pKWdtcVppGsneDWFf%2FepM7mTtjzFU4hk1gVwfqM3Y1s%3D&reserved=0)
- Editing your Profile: [https://dcoe-confluence.ucdmc.ucdavis.edu/x/NoB4Fg](https://nam12.safelinks.protection.outlook.com/?url=https%3A%2F%2Fdcoe-confluence.ucdmc.ucdavis.edu%2Fx%2FNoB4Fg&data=05%7C01%7Cdaletran%40UCDAVIS.EDU%7Cac0eedfcb9ef4da60ab608db77f10bcf%7Ca8046f6466c04f009046c8daf92ff62b%7C0%7C0%7C638235649705349750%7CUnknown%7CTWFpbGZsb3d8eyJWIjoiMC4wLjAwMDAiLCJQIjoiV2luMzIiLCJBTiI6Ik1haWwiLCJXVCI6Mn0%3D%7C3000%7C%7C%7C&sdata=TAOi7siklWyGIYVxNdHly7PVXBMjJyjtBbPccUpneUk%3D&reserved=0)

## **Contact**

Contact  $profiles@ucdavis.edu$  with any questions.